# **Computer Link Ethernet Driver**

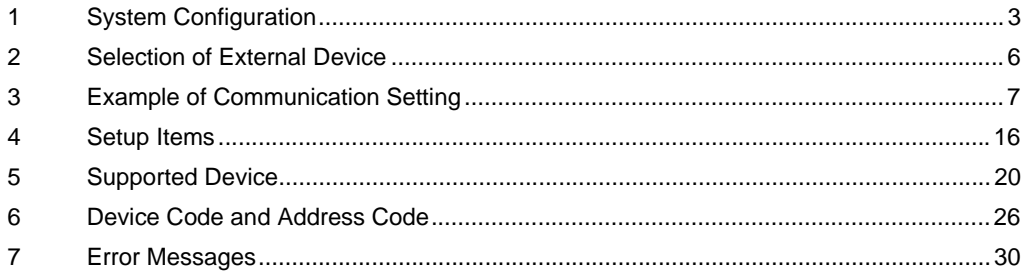

#### Introduction

This manual describes how to connect the Display and the External Device (target PLC).

In this manual, the connection procedure will be described by following the sections below:

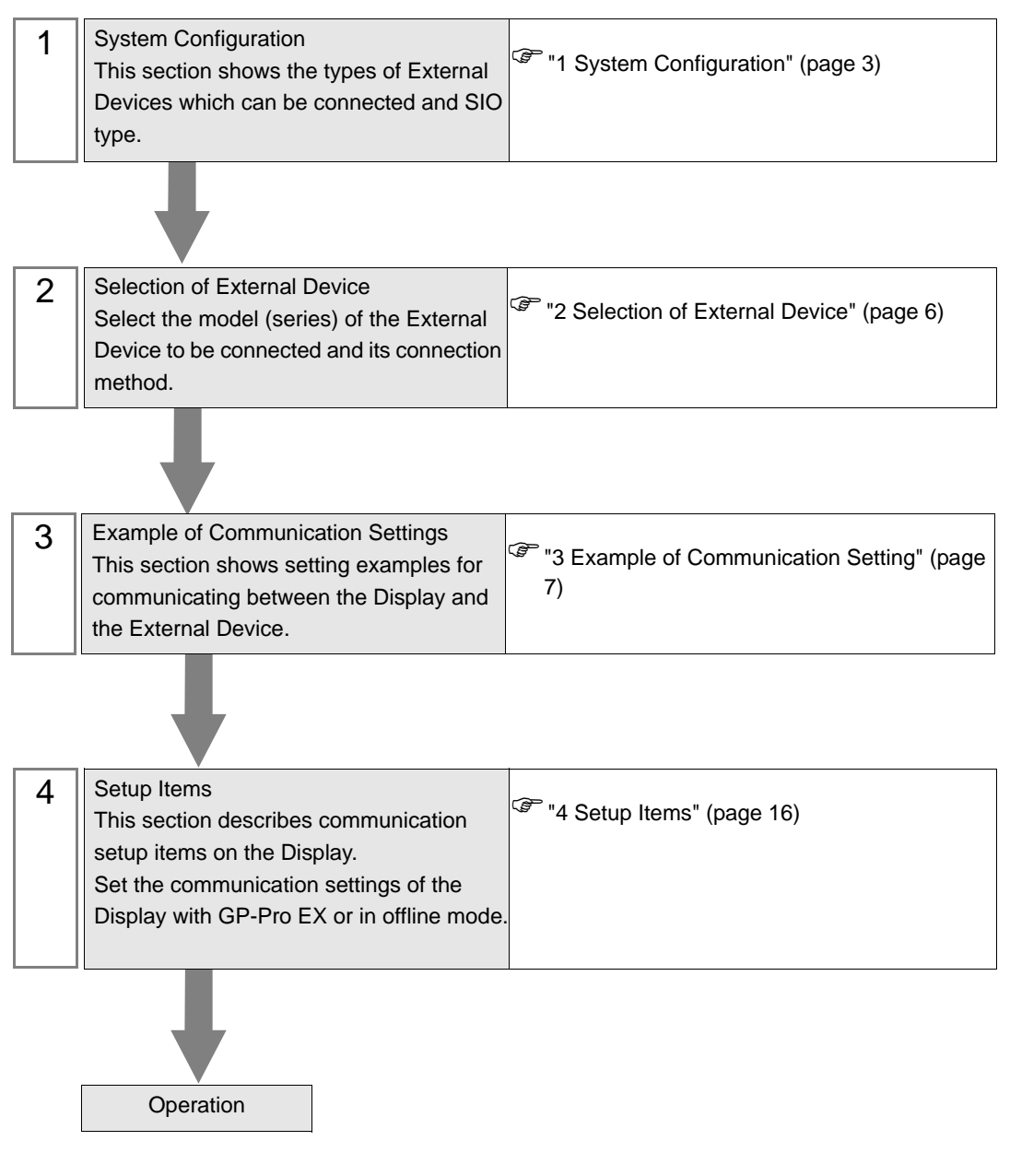

## <span id="page-2-0"></span>1 System Configuration

The following shows the system configuration where the External Device of TOSHIBA Corporation and the Display are connected.

| <b>Series</b><br>Name | Model/CPU        |                                                           | Link I/F                                                                                                    | SIO Type       | Setting<br>Example                |
|-----------------------|------------------|-----------------------------------------------------------|----------------------------------------------------------------------------------------------------|----------------|-----------------------------------|
| T Series              | T <sub>2</sub> N |                                                           | <b>PU-235N</b><br><b>PU-245N</b>                                                                             | Ethernet (UDP) | Setting<br>Example 1<br>(page 7)  |
|                       | T3H              |                                                           | <b>EN311</b>                                                                                                 |                | Setting<br>Example 2<br>(page 9)  |
|                       | S <sub>2</sub> T |                                                           | <b>EN611</b><br><b>EN631</b><br><b>EN651A</b>                                                                |                | Setting<br>Example 4<br>(page 14) |
| V Series              | Model2000        | S2PU22A<br>S2PU32A<br>S2PU72A<br>S2PU72D<br><b>S2PU82</b> | <b>EN611</b><br>EN621<br>EB621<br><b>EN631</b><br>EN641<br>EB641<br><b>EN651A</b><br>EN661<br><b>FN661</b>   | Ethernet (UDP) | Setting<br>Example 3<br>(page 11) |
|                       | Model3000        | S3PU21<br>S3PU45A<br>S3PU55A<br>S3PU55B<br>S3PU65A        | <b>EN711</b><br><b>EN721</b><br><b>EN731</b><br><b>EN741</b><br><b>EN751</b><br><b>EN761</b><br><b>FN711</b> |                |                                   |

NOTE

• The length of the communication cable depends on the I/F link to be used. Please refer to the manual of the External Device for details.

## Connection Configuration

[1:1 Connection]

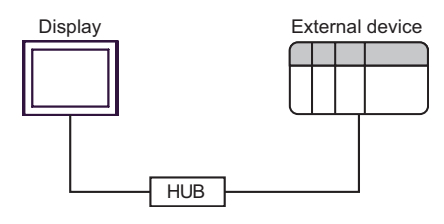

#### [1:n Connection]

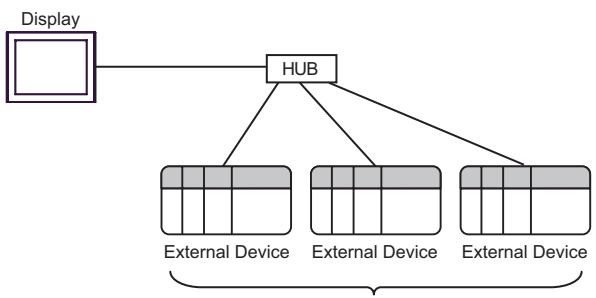

Maximum 32 units for UDP

#### [[n:1 Connection]

Maximum connecton unit \*

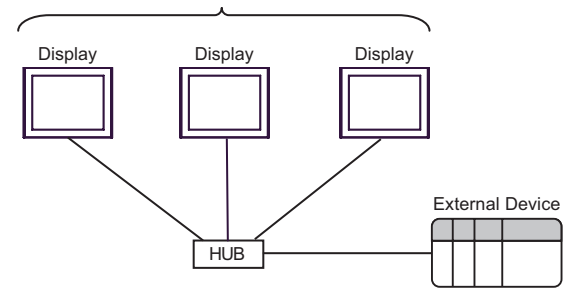

\* For T Series, one External Device can connect to up to two Displays. For V Series, there is no limit to the number of Displays that can be connected to one External Device.

Note that more Displays will result in increasing the communication load.

#### [[n:m Connection]

**Display** HUB External Device Display External Device External Device **Display** Maximum connecton unit \*

Maximum 32 units for UDP

\* For T Series, one External Device can connect to up to two Displays. For V Series, there is no limit to the number of Displays that can be connected to one External Device.

Note that more Displays will result in increasing the communication load.

[When using the gateway function]

Example)

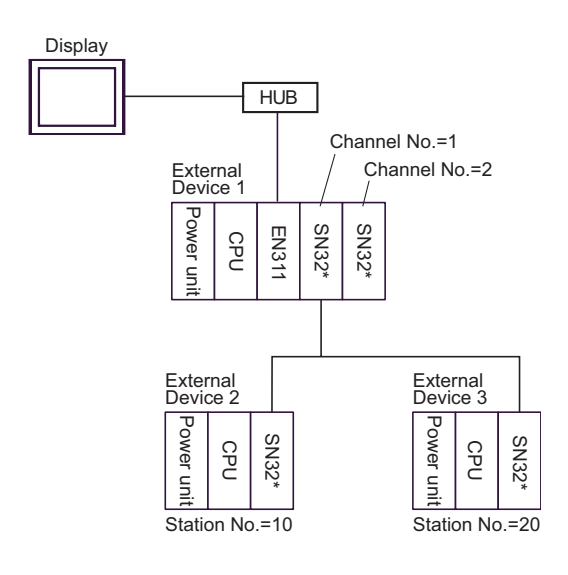

#### • The CPU available with External Device 1 is T3H (Firmware version 1.2 or later) only. For **NOTE** External Device 2 and 3, T3H or S2T only.

- Channel Nos. are assigned in order from near the CPU.
- Station Nos. can be set using the switch on the TOSLINE module (setting range: 1 to 64).

<Setting Example>

To access the above External Device 2 with station No. 10, check [Use gateway function] in the [Device-Specific Settings] window and then configure the following settings.

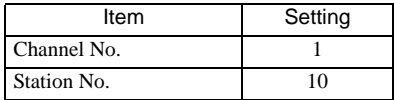

These settings provide access to External Device 2 via External Device 1.

## <span id="page-5-0"></span>2 Selection of External Device

Select the External Device to be connected to the Display.

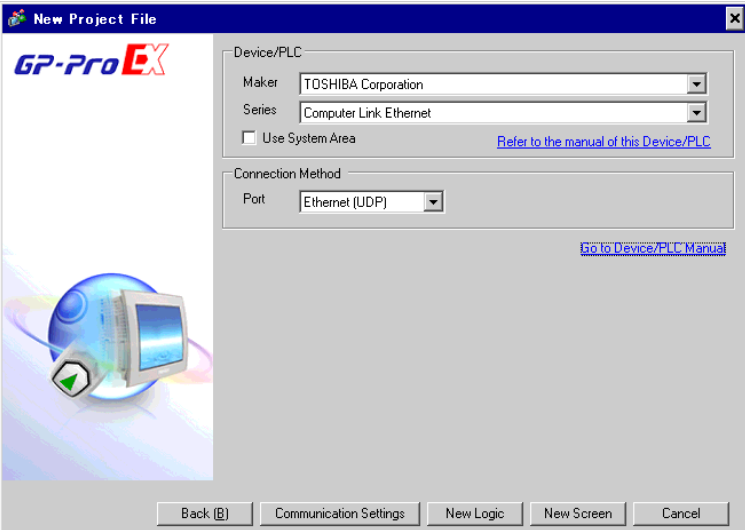

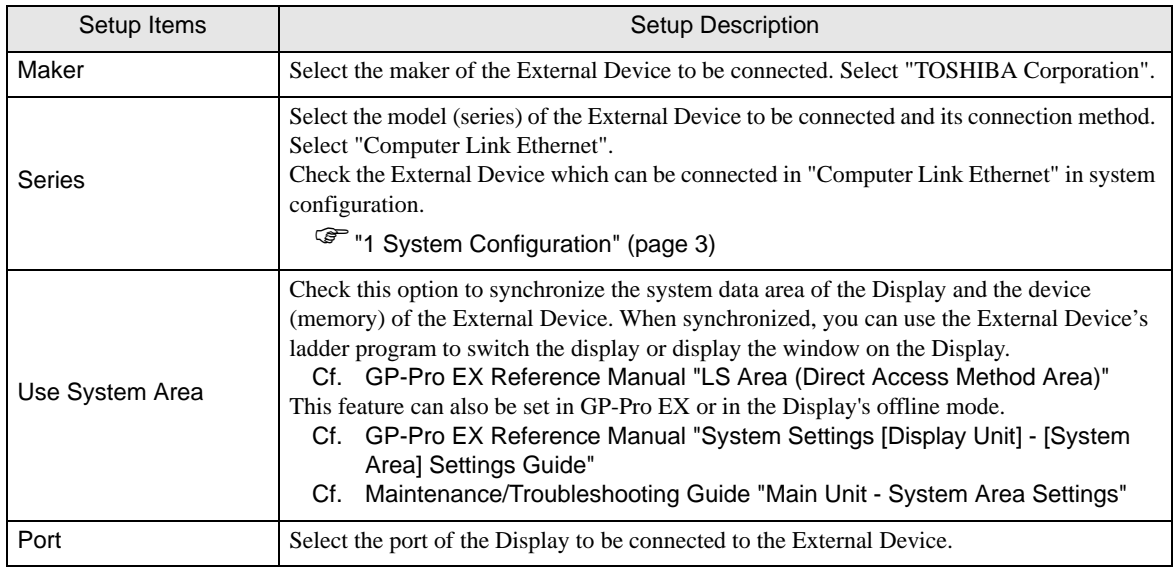

## <span id="page-6-0"></span>3 Example of Communication Setting

The following shows examples of communication settings of the Display and the External Device, which are recommended by Digital Electronics Corp.

## <span id="page-6-1"></span>3.1 Setting Example 1

## ■ Settings of GP-Pro EX

Communication Settings

To display the setup screen, from the [Project] menu, point to [System Settings] and select [Device/PLC].

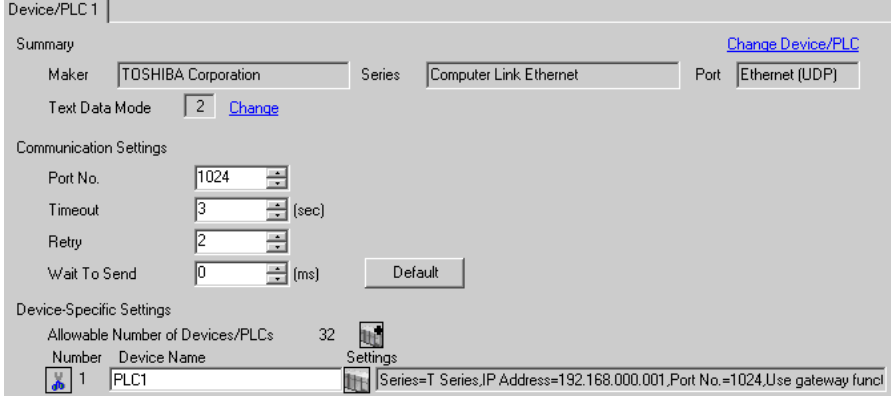

#### ◆ Device Setting

To display the setting screen, click  $\|\cdot\|$  ([Setting]) of the External Device you want to set from [Device-Specific Settings] of [Device/PLC Settings].

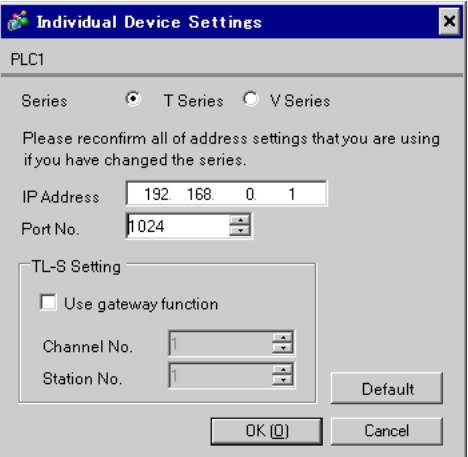

## ■ Settings of External Device

To configure communication settings for the Ethernet unit, use the DIP switches on the Ethernet module, and the ladder software (T-PDS32 for Windows). Please refer to the manual of the External Device for more details on the settings.

#### ◆ Using the DIP Switches for Settings

Set the DIP switches on the Ethernet module as shown below.

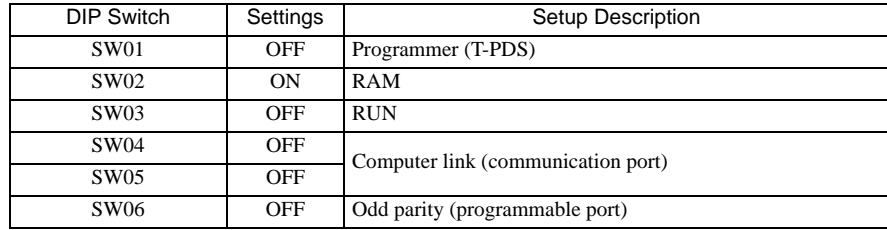

#### Using the Ladder Software for Settings

- 1. Start up the ladder software.
- 2. From the [Option] menu, select [Connection Type].
- 3. In the [Connection Type] dialog box, select [Direct] and then click [Setting].
- 4. Select the connection port on the PC, and then click [OK].
- 5. From the [PLC] menu, select [Online/Offline] to switch to online mode.
- 6. From the [PLC] menu, select [I/O assign information] [General I/O assign information].
- 7. In the [I/O assign information] dialog box, click [Auto assign] to register the I/O module installed in the slot.
- 8. Set the IP address and port No. of the External Device using the ladder program.

The following is an example where the IP address is set to "192.168.0.1", and the port No. to "1024".

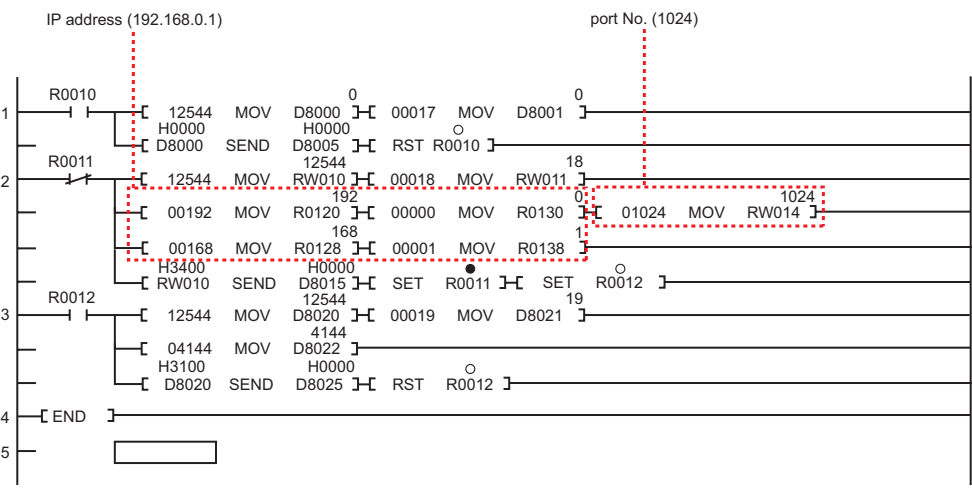

9. Run the created ladder program to reflect the communication settings.

#### ◆ Notes

- Check with the network administrator about the IP address.
- Be sure not to duplicate IP addresses on the same network.

## <span id="page-8-0"></span>3.2 Setting Example 2

■ Settings of GP-Pro EX

◆ Communication Settings

To display the setup screen, from the [Project] menu, point to [System Settings] and select [Device/PLC].

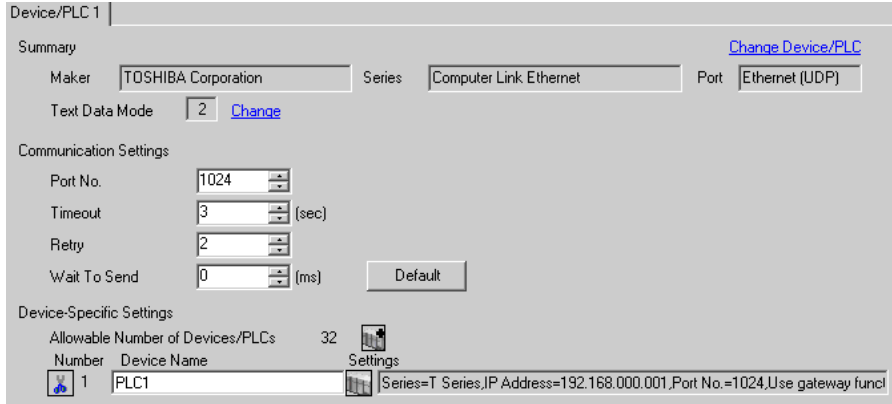

#### ◆ Device Setting

To display the setting screen, click  $\prod$  ([Setting]) of the External Device you want to set from [Device-Specific Settings] of [Device/PLC Settings].

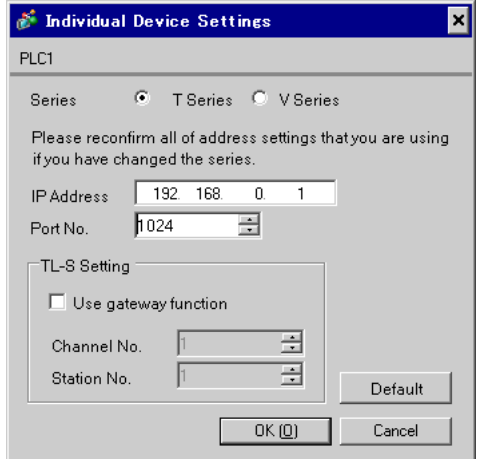

## ■ Settings of External Device

To configure communication settings for the Ethernet unit, use the ladder software (T-PDS32 for Windows). Please refer to the manual of the External Device for more details on the settings.

#### Using the Ladder Software for Settings

- 1. Start up the ladder software.
- 2. From the [Option] menu, select [Connection Type].
- 3. In the [Connection Type] dialog box, select [Direct] and then click [Setting].
- 4. Select the connection port on the PC, and then click [OK].
- 5. From the [PLC] menu, select [Online/Offline] to switch to online mode.
- 6. From the [PLC] menu, select [I/O assign information] [General I/O assign information].
- 7. In the [I/O assign information] dialog box, click [Auto assign] to register the I/O module installed in the slot.
- 8. Set the IP address and port No. of the External Device using the ladder program.

The following is an example where the IP address is set to "192.168.0.1", and the port No. to "1024".

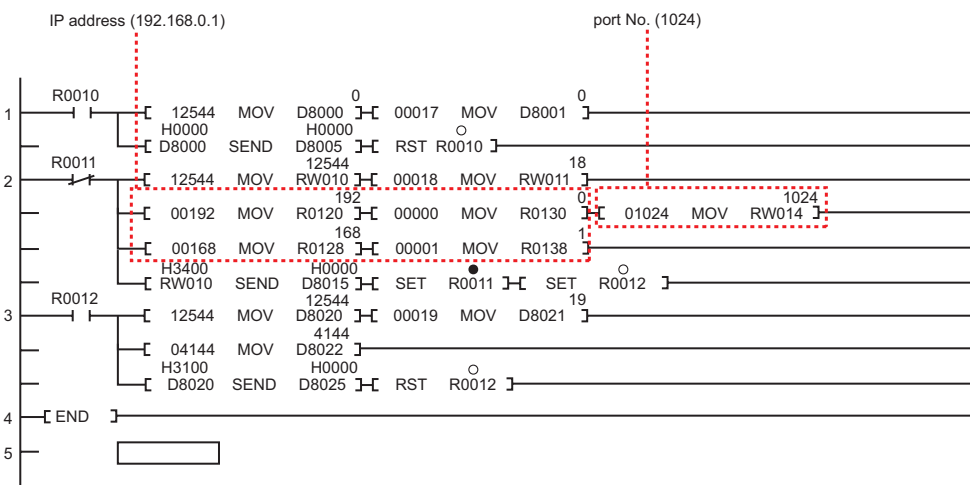

9. Run the created ladder program to reflect the communication settings.

#### ◆ Notes

- Check with the network administrator about the IP address.
- Be sure not to duplicate IP addresses on the same network.

## <span id="page-10-0"></span>3.3 Setting Example 3

■ Settings of GP-Pro EX

◆ Communication Settings

To display the setup screen, from the [Project] menu, point to [System Settings] and select [Device/PLC].

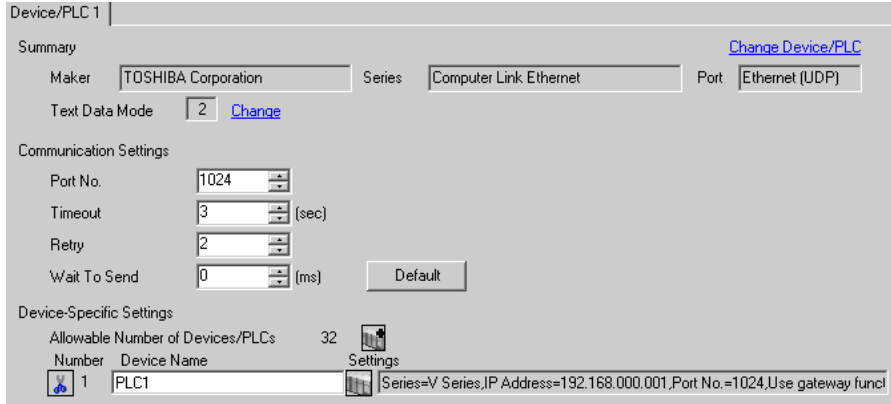

#### ◆ Device Setting

To display the setting screen, click  $\prod$  ([Setting]) of the External Device you want to set from [Device-Specific Settings] of [Device/PLC Settings].

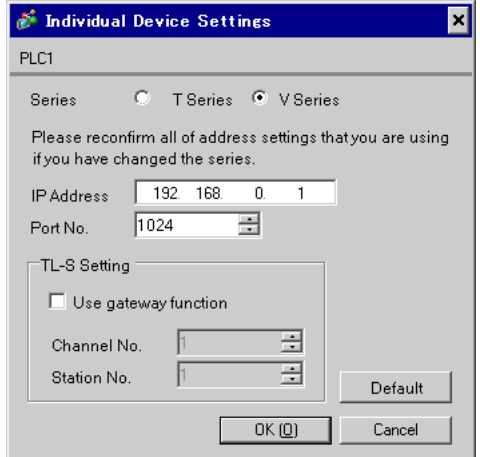

### ■ Settings of External Device

To configure communication settings for the Ethernet unit, use the DIP switches on the Ethernet module, and the ladder software (V-Series Engineering Tool 3).

Please refer to the manual of the External Device for more details on the settings.

#### ◆ Using the DIP Switches for Settings

Set the DIP switches on the Ethernet module as shown below.

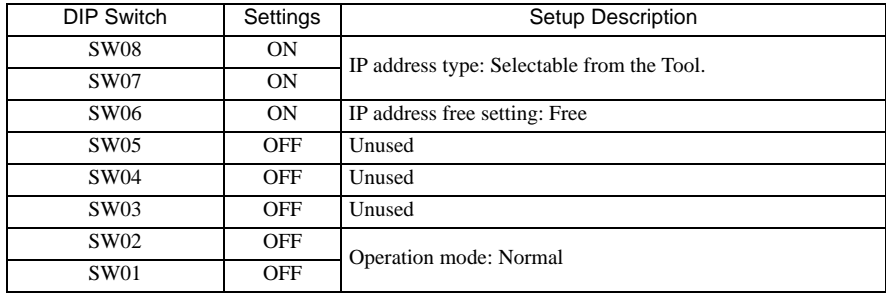

#### ◆ Using the Ladder Software for Settings

- 1. Start the product manager of V-Series Engineering Tool 3 (for administration) and specify the user product path.
- 2. Click [Login security setting] to display the [Login security] dialog box. Enter the user name and password, and then click [OK].
- 3. From the [Member] menu, select [Add].

Enter a user name and password other than the administrator's, and then click [OK].

- 4. Start V-Series Engineering Tool 3.
- 5. Right-click the [System] folder and then select [New] from the menu that appears.
- 6. Enter a system name and then click [OK].
- 7. Double-click the created icon with the system name.
- 8. Right-click the [Station] folder and then select [New] from the menu that appears.
- 9. Enter a station name and select the station model name in use. Then click [OK].
- 10. Right-click the [Unit] folder and then select [New] from the menu that appears.
- 11. Select the No. and model name of the unit in use. Then click [OK].
- 12. Right-click the [Module] folder and then select [New] from the menu that appears.
- 13. Configure the CPU module as follows.

In the [Add module] dialog box, select the slot No. and model name of the CPU module in use. Then click  $[OK]$ .

14. Configure the Ethernet module as follows.

In the [Add module] dialog box, select the slot No. and model name of the Ethernet module in use. Then click  $[OK]$ .

15. Right-click the CPU module and then select [Module parameter] from the menu that appears.

16. Select the module name and enter the following settings for the External Device. Then click [Write].

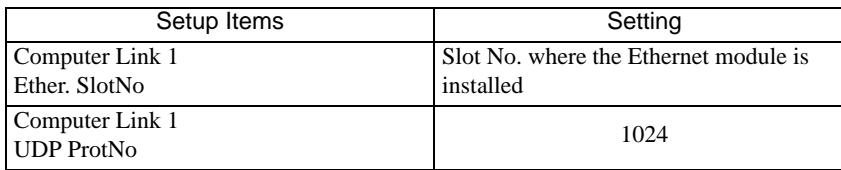

17. Switch to the Ethernet module name and enter the following settings for the External Device. Then click [Download].

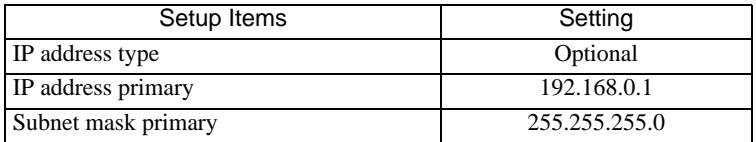

18. Click [Close].

19. From the [Tool] menu, select [Transmission parameter setting].

- 20. In the [Transmission parameter setting] dialog box, set the parameters and then click [OK].
- 21. Right-click the station model module and select [Download] from the menu that appears to write the communication settings into the External Device.

#### ◆ Notes

- Check with the network administrator about the IP address.
- Be sure not to duplicate IP addresses on the same network.
- For Ethernet communication with the Display unit, use the Ethernet module's EN-A connector. It is not possible to communicate with the Display unit using the EN-B connector.

## <span id="page-13-0"></span>3.4 Setting Example 4

■ Settings of GP-Pro EX

Communication Settings

To display the setup screen, from the [Project] menu, point to [System Settings] and select [Device/PLC].

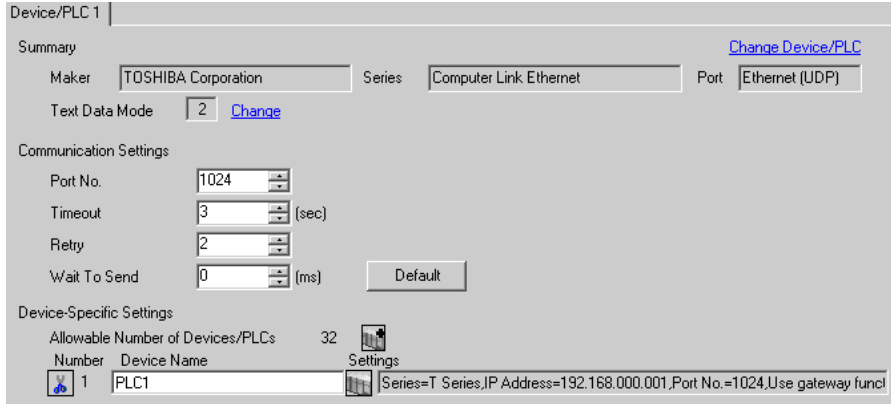

#### ◆ Device Setting

To display the setting screen, click  $\prod$  ([Setting]) of the External Device you want to set from [Device-Specific Settings] of [Device/PLC Settings].

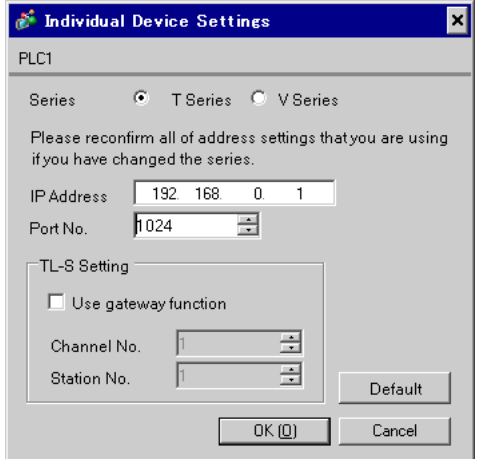

### ■ Settings of External Device

To configure communication settings for the Ethernet unit, use the DIP switches on the Ethernet module, the ladder software (T-PDS32 for Windows), and the Ethernet parameter configuration tool. Please refer to the manual of the External Device for more details on the settings.

#### ◆ Using the DIP Switches for Settings

Set the DIP switches on the Ethernet module as shown below.

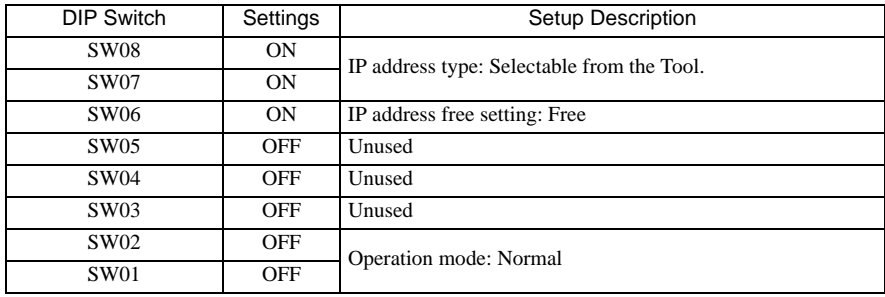

#### ◆ Using the Configuration Tool for Settings

- 1. Start up the ladder software.
- 2. From the [Option] menu, select [Connection Type].
- 3. In the [Connection Type] dialog box, select [Direct] and then click [Setting].
- 4. Select the connection port on the PC, and then click [OK].
- 5. From the [PLC] menu, select [Online/Offline] to switch to online mode.
- 6. From the [PLC] menu, select [I/O assign information] [General I/O assign information].
- 7. In the [I/O assign information] dialog box, click [Auto assign] to register the I/O module installed in the slot.
- 8. Click [OK] to start the writing process.
- 9. Click the [Data monitor] tool button.
- 10. Click [Range], and set "SW063" in [Initial address], and "1" in [Block size]. Then click [OK].
- 11. Double-click "SW063" that appears.
- 12. Set the port No. "1024" in [Value], and then click [Setting].
- 13. Click [Close].
- 14. Start the Ethernet parameter configuration tool.
- 15. Click [Read].
- 16. Enter the following settings for the External Device in the [Ethernet parameter settings] dialog box. Then click [Finish].

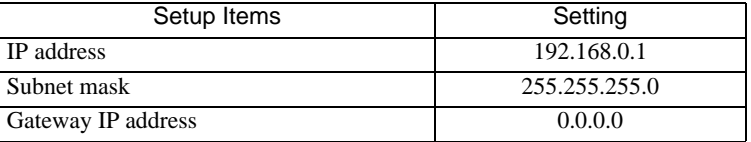

17. Click [Yes] to complete the parameter settings.

18. Reboot the External Device.

## <span id="page-15-0"></span>4 Setup Items

Set the communication settings of the Display with GP-Pro Ex or in offline mode of the Display.

The setting of each parameter must be identical to that of the External Device.

)["3 Example of Communication Setting" \(page 7\)](#page-6-0)

**NOTE** 

Set the Display's IP address in offline mode.

Cf. Maintenance/Troubleshooting Manual "Ethernet Settings"

## 4.1 Setup Items in GP-Pro EX

### Communication Settings

To display the setup screen, from the [Project] menu, point to [System Settings] and select [Device/PLC].

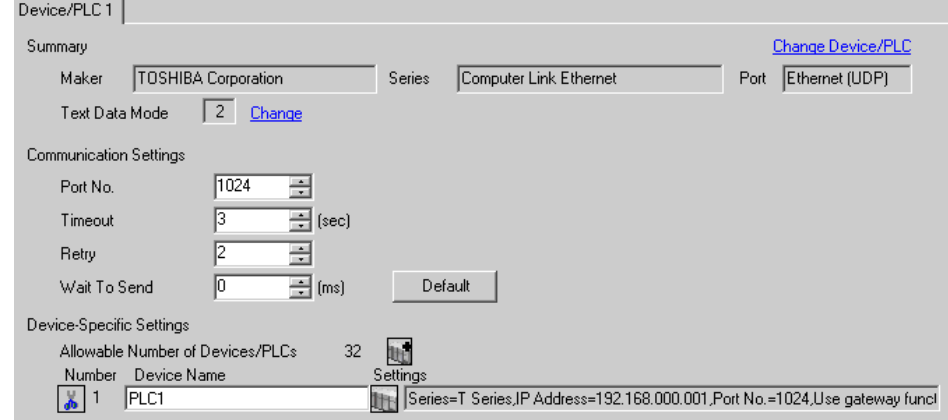

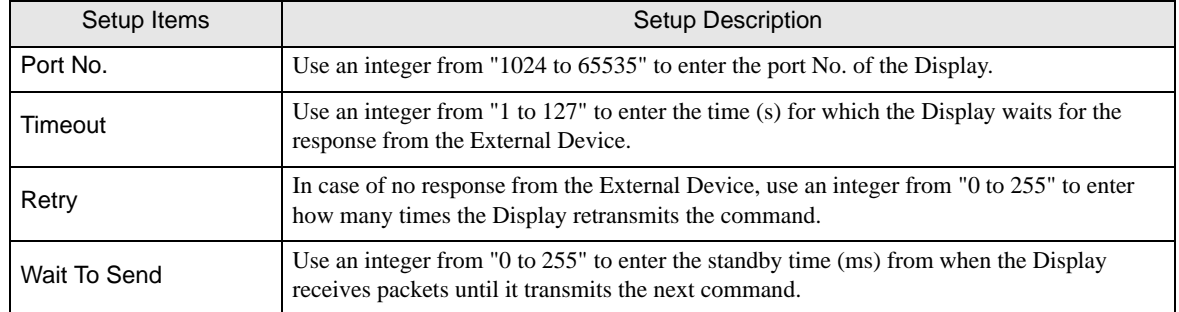

## Device Setting

To display the setting screen, click  $\prod$  ([Setting]) of the External Device you want to set from [Device-Specific Settings ] of [Device/PLC Settings ].

To connect multiple External Devices, click  $\frac{1}{2}$  from [Device-Specific Settings] of [Device/PLC Settings] to add External Devices.

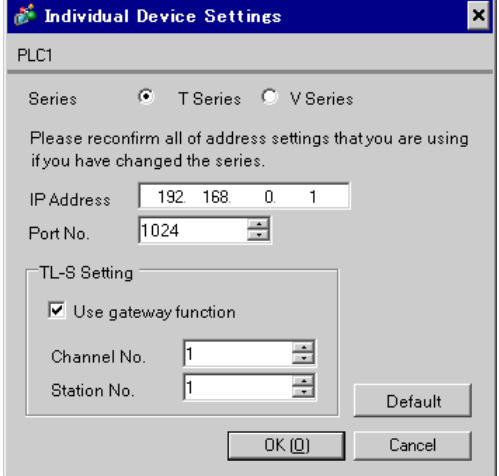

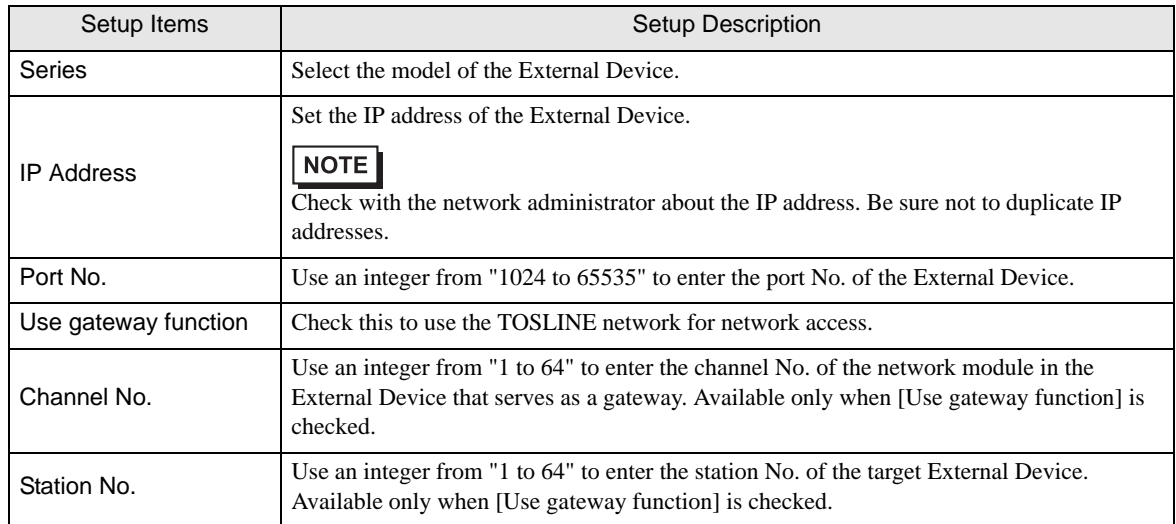

## 4.2 Settings in Offline Mode

**NOTE** 

• Refer to the Maintenance/Troubleshooting manual for information on how to enter offline mode or about the operation.

- Cf. Maintenance/Troubleshooting Manual "Offline Mode"
- The number of the setup items to be displayed for 1 page in the offline mode depends on the Display in use. Please refer to the Reference manual for details.

### ■ Communication Settings

To display the setting screen, touch [Device/PLC Settings] from [Peripheral Equipment Settings] in offline mode. Touch the External Device you want to set from the list that appears.

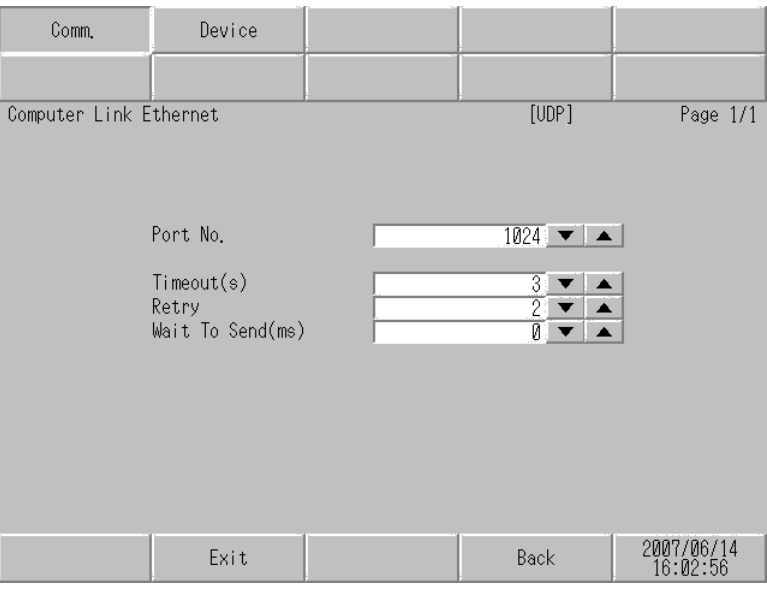

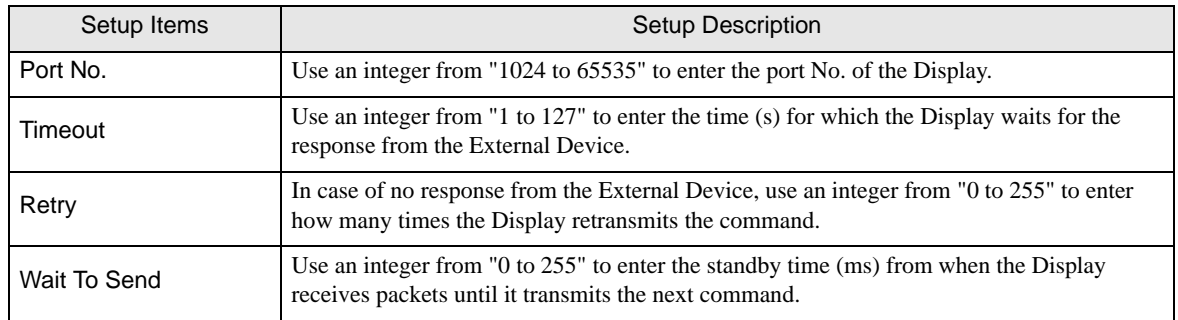

## **Device Setting**

To display the setting screen, touch [Device/PLC Settings] from [Peripheral Equipment Settings]. Touch the External Device you want to set from the list that appears, and touch [Device Settings].

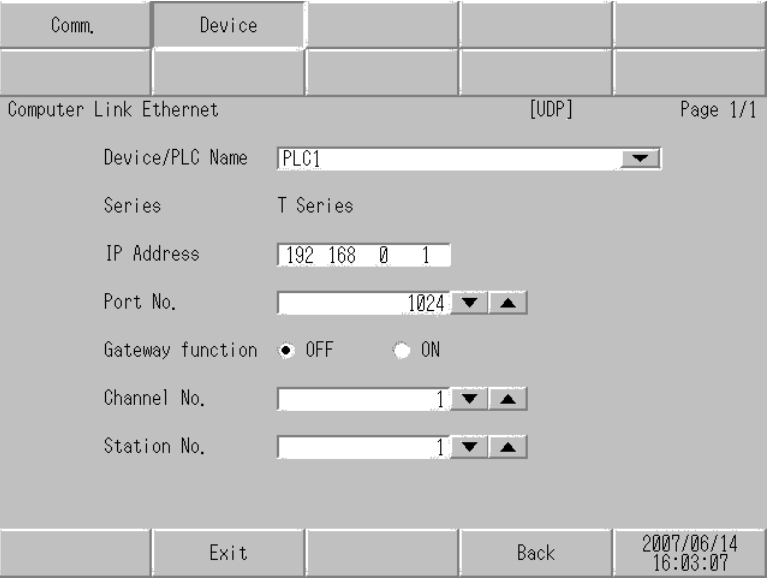

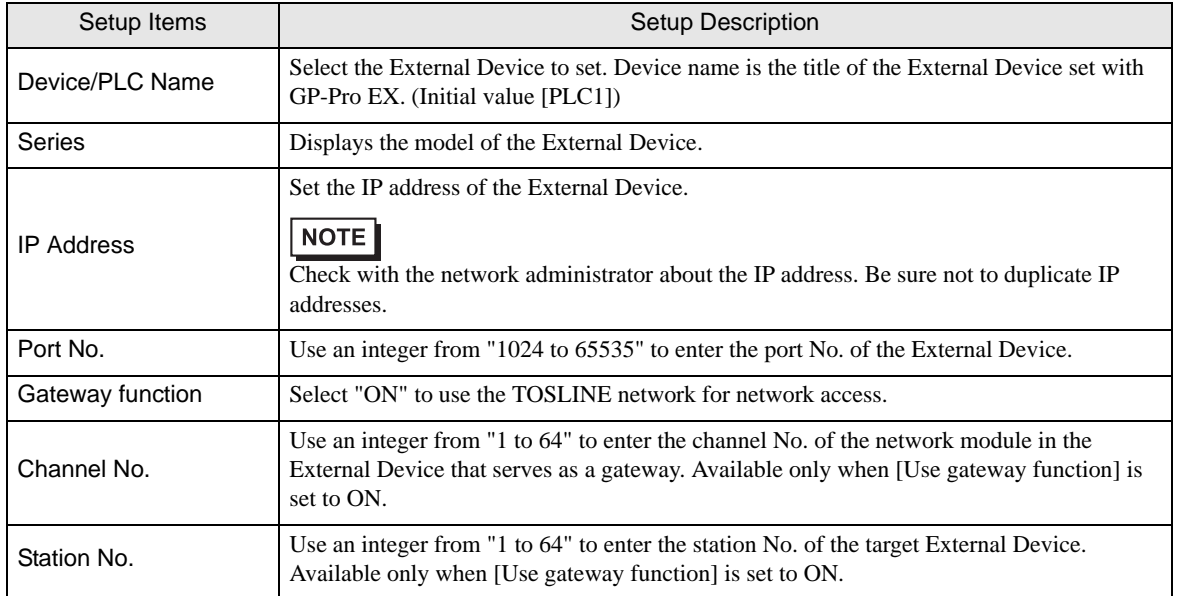

## <span id="page-19-0"></span>5 Supported Device

The following table shows the range of supported device addresses.

## 5.1 T Series

 $\blacksquare$  T<sub>2N</sub>

This address can be specified as system data area.

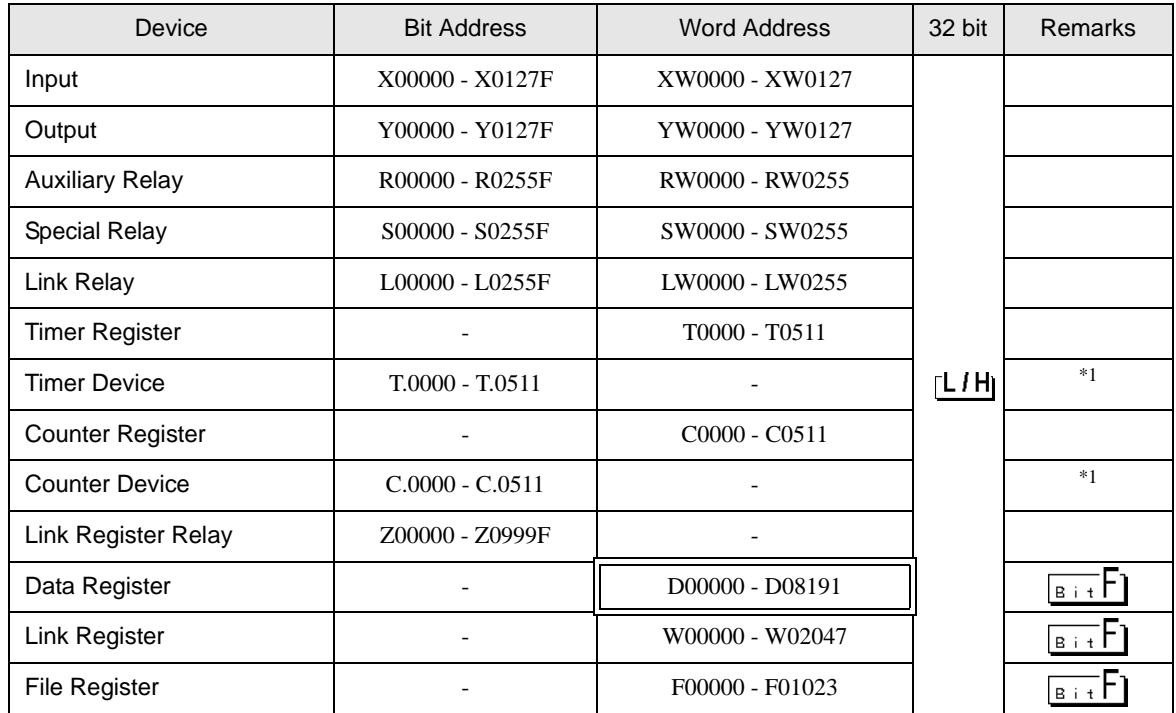

\*1 Write disable

 $NOTE$ 

• Please refer to the GP-Pro EX Reference Manual for system data area.

Cf. GP-Pro EX Reference Manual "LS Area (Direct Access Method Area)"

• Please refer to the precautions on manual notation for icons in the table.

■ T3H/S2T

: This address can be specified as system data area.

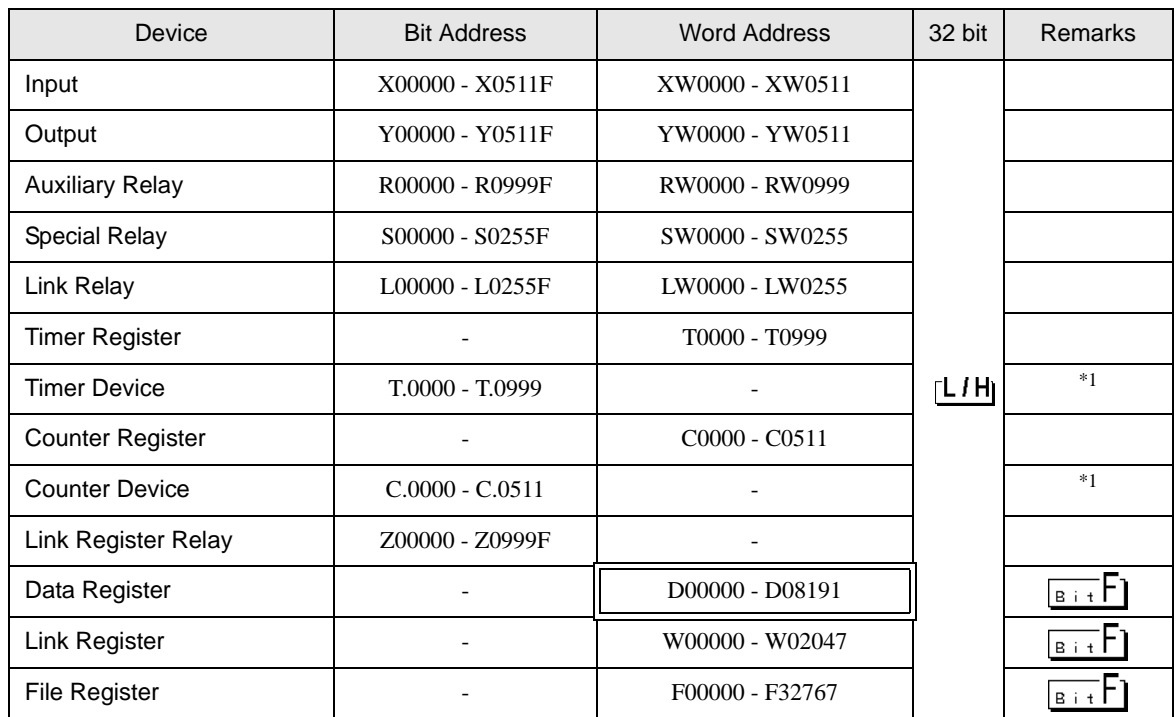

\*1 Write disable

 $NOTE$ 

• Please refer to the GP-Pro EX Reference Manual for system data area.

Cf. GP-Pro EX Reference Manual "LS Area (Direct Access Method Area)"

• Please refer to the precautions on manual notation for icons in the table.

## 5.2 V Series

## ■ model2000 (S2PU22/S2PU32/S2PU72/S2PU82)

: This address can be specified as system data area.

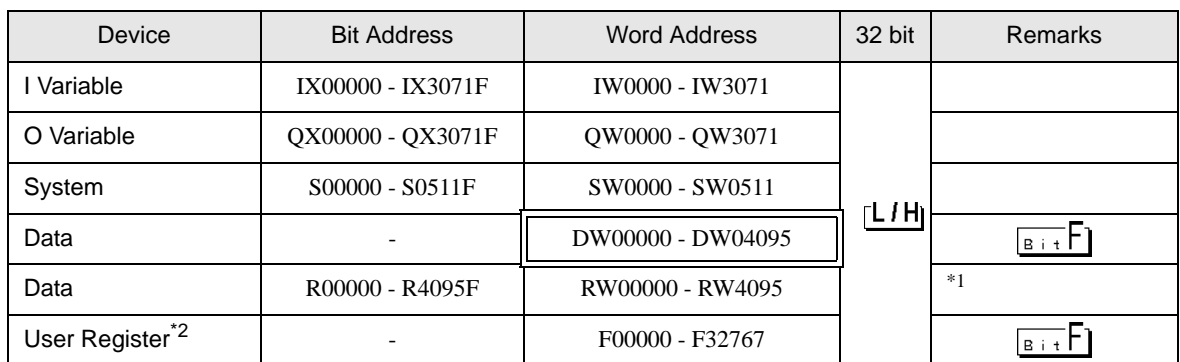

\*1 The R and RW devices and the D device are in the same area. To write bits from the Display, specify the R device.

\*2 Available only to S2PU82.

• There are the local variable, controller global variable and station global variable besides the above NOTE devices, though you cannot access them from the Display.

• Please refer to the GP-Pro EX Reference Manual for system data area.

Cf. GP-Pro EX Reference Manual "LS Area (Direct Access Method Area)"

• Please refer to the precautions on manual notation for icons in the table.

## ■ model3000 (S3PU21)

**If the set of the state is address can be specified as system data area.** 

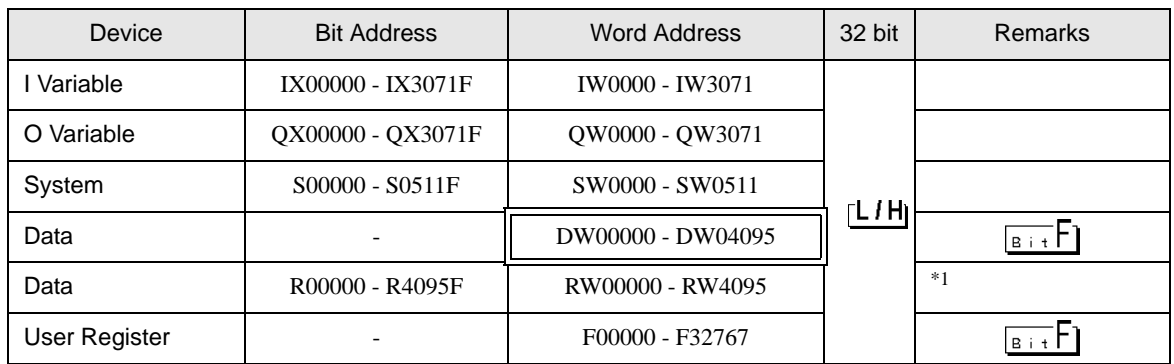

\*1 The R and RW devices and the D device are in the same area. To write bits from the Display, specify the R device.

**NOTE** 

• There are the local variable, controller global variable and station global variable besides the above devices, though you cannot access them from the Display.

• Please refer to the GP-Pro EX Reference Manual for system data area.

Cf. GP-Pro EX Reference Manual "LS Area (Direct Access Method Area)"

• Please refer to the precautions on manual notation for icons in the table.

## ■ model3000 (S3PU45)

**If the set of the state is address can be specified as system data area.** 

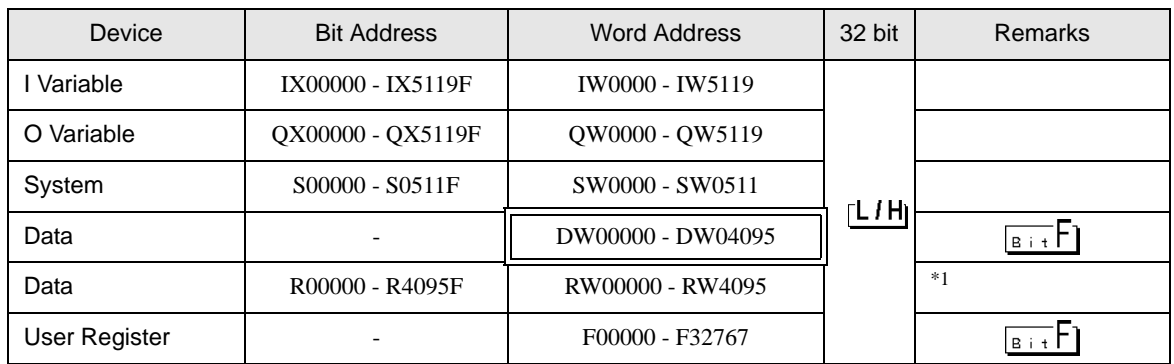

\*1 The R and RW devices and the D device are in the same area. To write bits from the Display, specify the R device.

**NOTE** 

• There are the local variable, controller global variable and station global variable besides the above devices, though you cannot access them from the Display.

• Please refer to the GP-Pro EX Reference Manual for system data area.

Cf. GP-Pro EX Reference Manual "LS Area (Direct Access Method Area)"

• Please refer to the precautions on manual notation for icons in the table.

■ model3000 (S3PU55/S3PU65)

**If the set of the state is address can be specified as system data area.** 

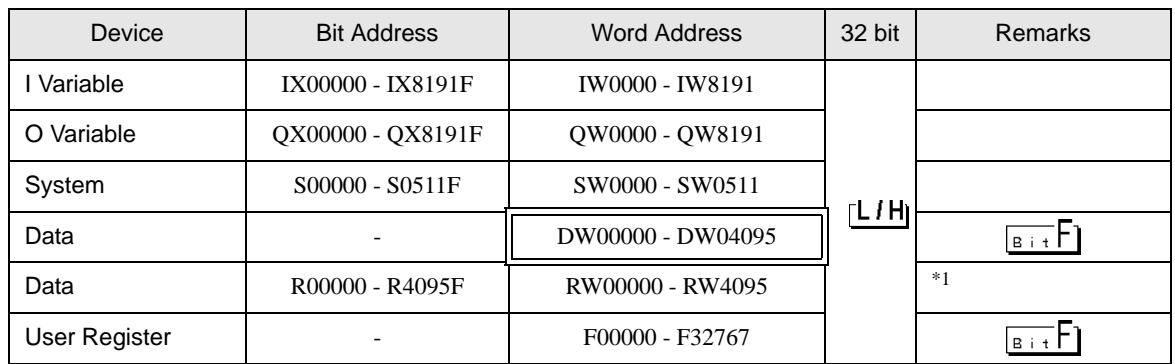

\*1 The R and RW devices and the D device are in the same area. To write bits from the Display, specify the R device.

**NOTE** 

• There are the local variable, controller global variable and station global variable besides the above devices, though you cannot access them from the Display.

• Please refer to the GP-Pro EX Reference Manual for system data area.

Cf. GP-Pro EX Reference Manual "LS Area (Direct Access Method Area)"

• Please refer to the precautions on manual notation for icons in the table.

## <span id="page-25-0"></span>6 Device Code and Address Code

Use device code and address code when you select "Device Type & Address" for the address type of the data display or other devices.

## 6.1 T Series

 $\blacksquare$  T2N

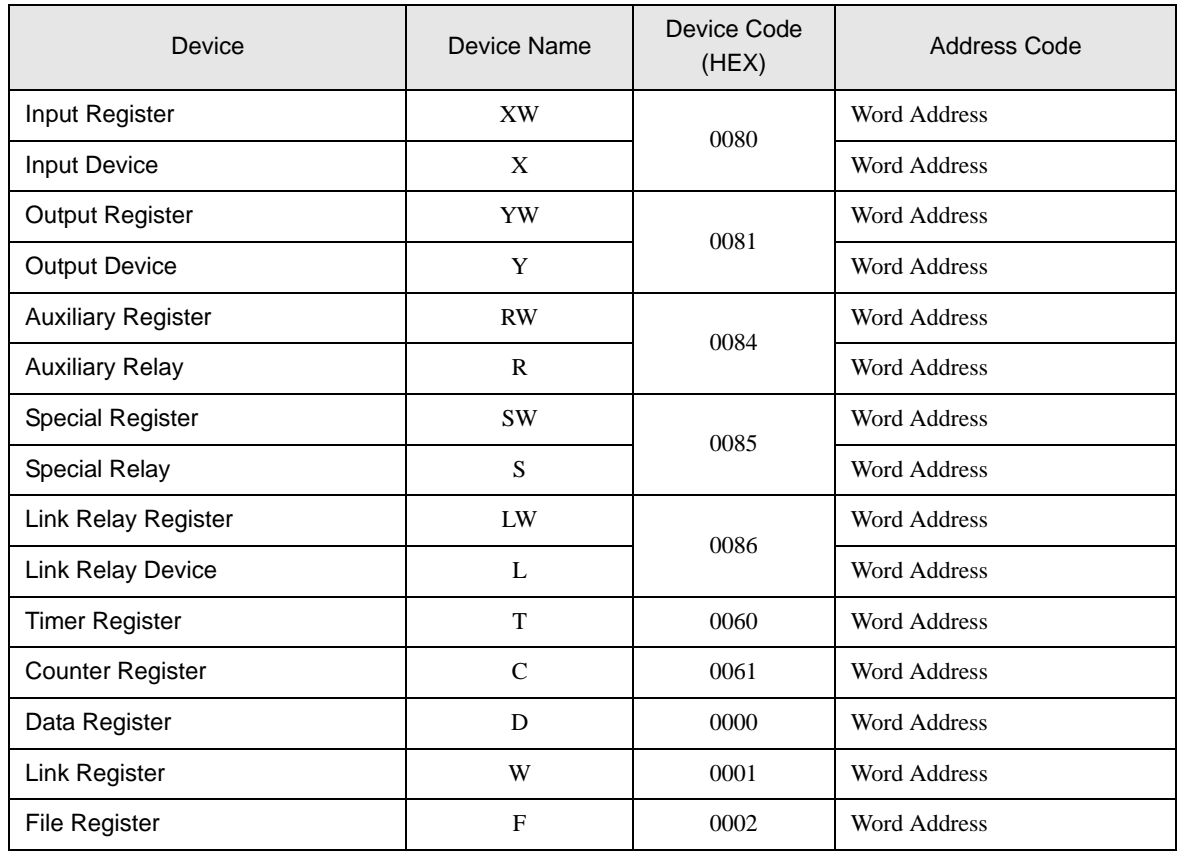

## ■ T3H/S2T

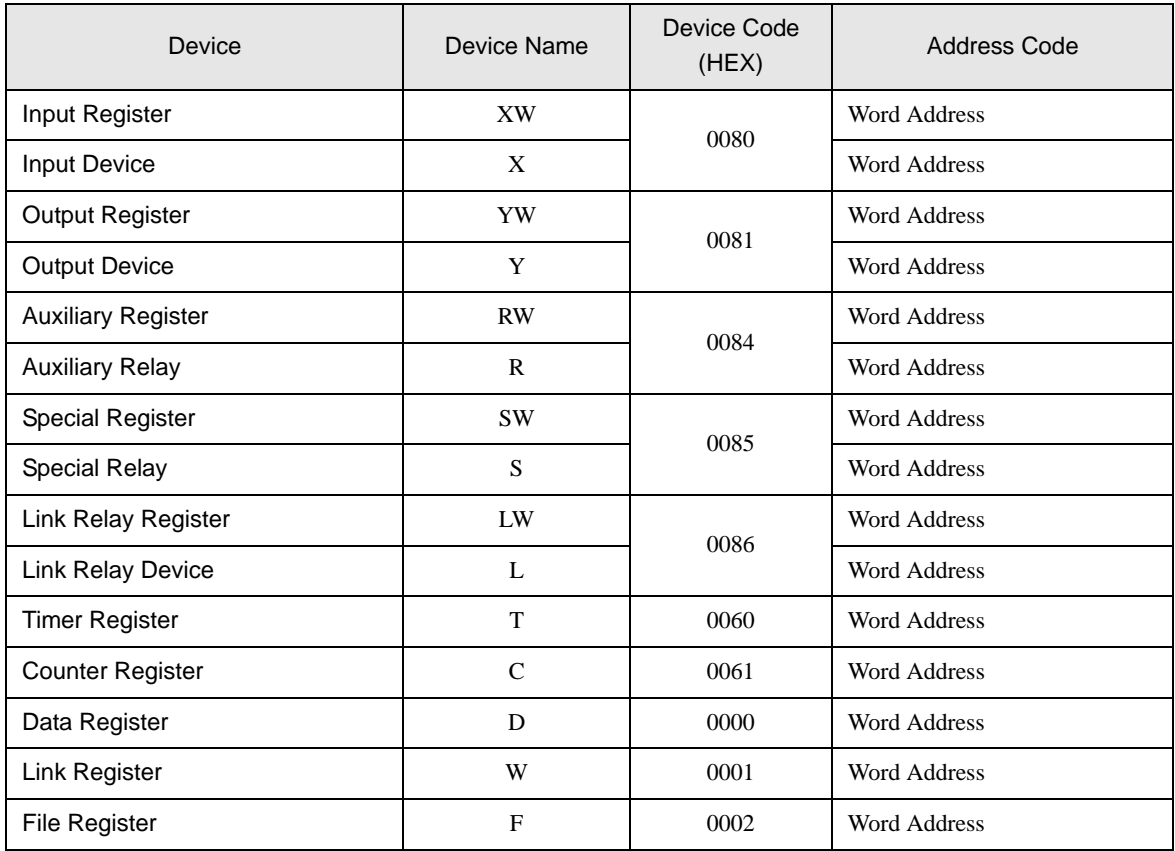

## 6.2 V Series

## ■ model2000 (S2PU82)

![](_page_27_Picture_196.jpeg)

## ■ model2000 (S2PU22/S2PU32/S2PU72)

![](_page_27_Picture_197.jpeg)

## ■ model3000 (S3PU45)

![](_page_28_Picture_197.jpeg)

## ■ model3000 (S3PU55/S3PU65)

![](_page_28_Picture_198.jpeg)

## <span id="page-29-0"></span>7 Error Messages

Error messages are displayed on the Display screen as follows: "No.: Device Name: Error Message (Error Occurrence Area)". Each description is shown below.

![](_page_29_Picture_108.jpeg)

#### Display Examples of Error Messages

"RHAA035: PLC1: Error has been responded for device write command (Error Code: 2[02H])"

 $NOTE$ 

• Refer to your External Device manual for details on received error codes.

• Refer to "When an error is displayed (Error Code List)" in "Maintenance/Troubleshooting Manual" for details on the error messages common to the driver.

## **External Device** Front Codes Specific to the External Device

Error codes specific to the External Device are shown below.

![](_page_29_Picture_109.jpeg)